#### **So benutzt Du den URL Shortener Rebrandly und Blog2Social für Dein Social Media Management Wie funktioniert Rebrandly?**

Rebrandly ist ein sogenannter Link oder Url Shortener und wurde mit der Version 6.1 in Blog2Social integriert. Url Shortener verkürzen, wie der Name schon sagt, Deine Url. Mit Rebrandly wird bei der Planung Deiner Posts in Blog2Social automatisch eine kürzere Versions Deines Links erzeugt und Deinem Social-Media-Post hinzugefügt.

Ein Shortlink bietet zahlreiche Möglichkeiten für [Deine Social-Media-Strategie.](https://www.blog2social.com/de/blog/was-ist-crossposting-in-social-media-netzwerken/) Zum Beispiel sorgt er dafür, dass Deine Posts kürzer und einfach zu erfassen sind. Ein langer Link sorgt häufig für schlechte Lesbarkeit. Wer Deinen Post nicht liest, wird auch nicht auf Deinen Link klicken und Du verlierst wertvollen Traffic auf Deine Website.

Der größte Vorteil, den Linkshortener wie Rebrandly oder **[Bit.ly](https://www.blog2social.com/de/faq/index.php?action=artikel&cat=6&id=133&artlang=de&highlight=Bitly)** für Dein Social Media Management bieten, sind Analytics. Analytics sind Informationen, die ein Shortlink für Dich automatisch und kostenlos sammelt, wie zum Beispiel die Klickrate oder in welchem Land und in welchen Social Media Dein Link angeklickt wurde.

ttps://www.blog2social.com/de/faq/content/6/161/de/so-benutzt-du-den-url-shortener-rebrandly-und-blog2social-fuer-dein-social-media-managemer

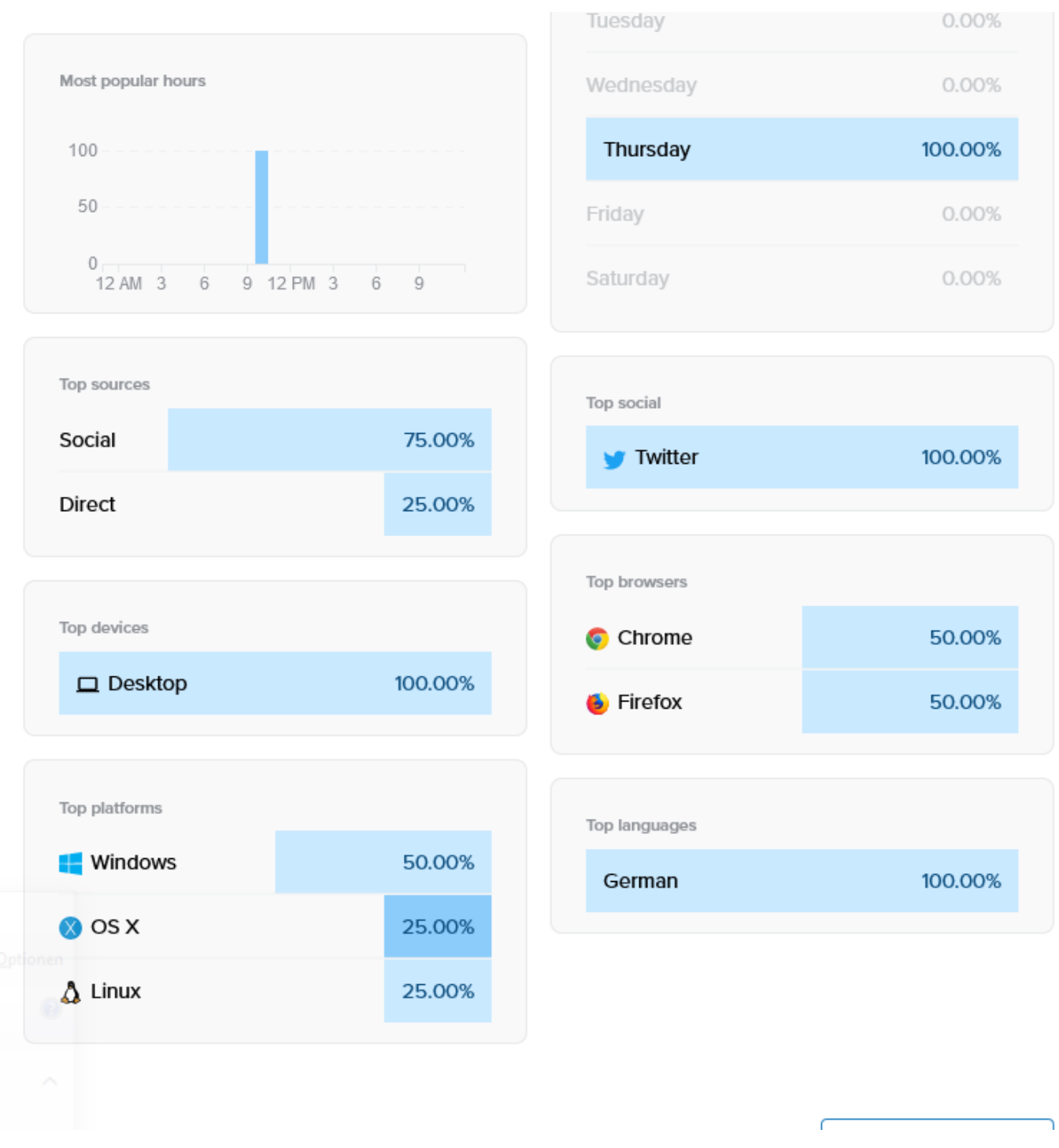

All diese Informationen kannst Du dann einsehen, auswerten und für Deine Social-Media-Planung nutzen.

Das besondere an Rebrandly ist, dass Deine Links nicht nur gekürzt, sondern auch individualisiert werden können. Auf der Rebrandly.com Webseite kannst Du Dein Rebrandly-Konto mit Deiner eigenen Webseite verknüpfen. Dann beginnen Deine Rebrandly-Shortlinks nicht mehr mit Rebrand.ly, sondern mit dem Namen Deiner Marke. [So kannst du kostenlos und einfach individuelle Shortlinks erstellen, die auch](https://support.rebrandly.com/hc/en-us/articles/222533148-Connect-a-Domain-I-Already-Own-Change-My-DNS) [von Blog2Social übernommen werden.](https://support.rebrandly.com/hc/en-us/articles/222533148-Connect-a-Domain-I-Already-Own-Change-My-DNS)

#### **So verbindest Du Rebrandly mit Blog2Social**

Seite 2 / 7

**(c) 2024 Blog2Social <kundenservice@blog2social.de> | 14:11 26.04.2024**

ttps://www.blog2social.com/de/faq/content/6/161/de/so-benutzt-du-den-url-shortener-rebrandly-und-blog2social-fuer-dein-social-media-managemer

- 1. Klicke in Deinem WordPress Dashboard auf "Blog2Social" -> "Einstellungen"
- 2. Klicke neben "Rebrandly" unter "Url Shortener" auf "autorisieren".

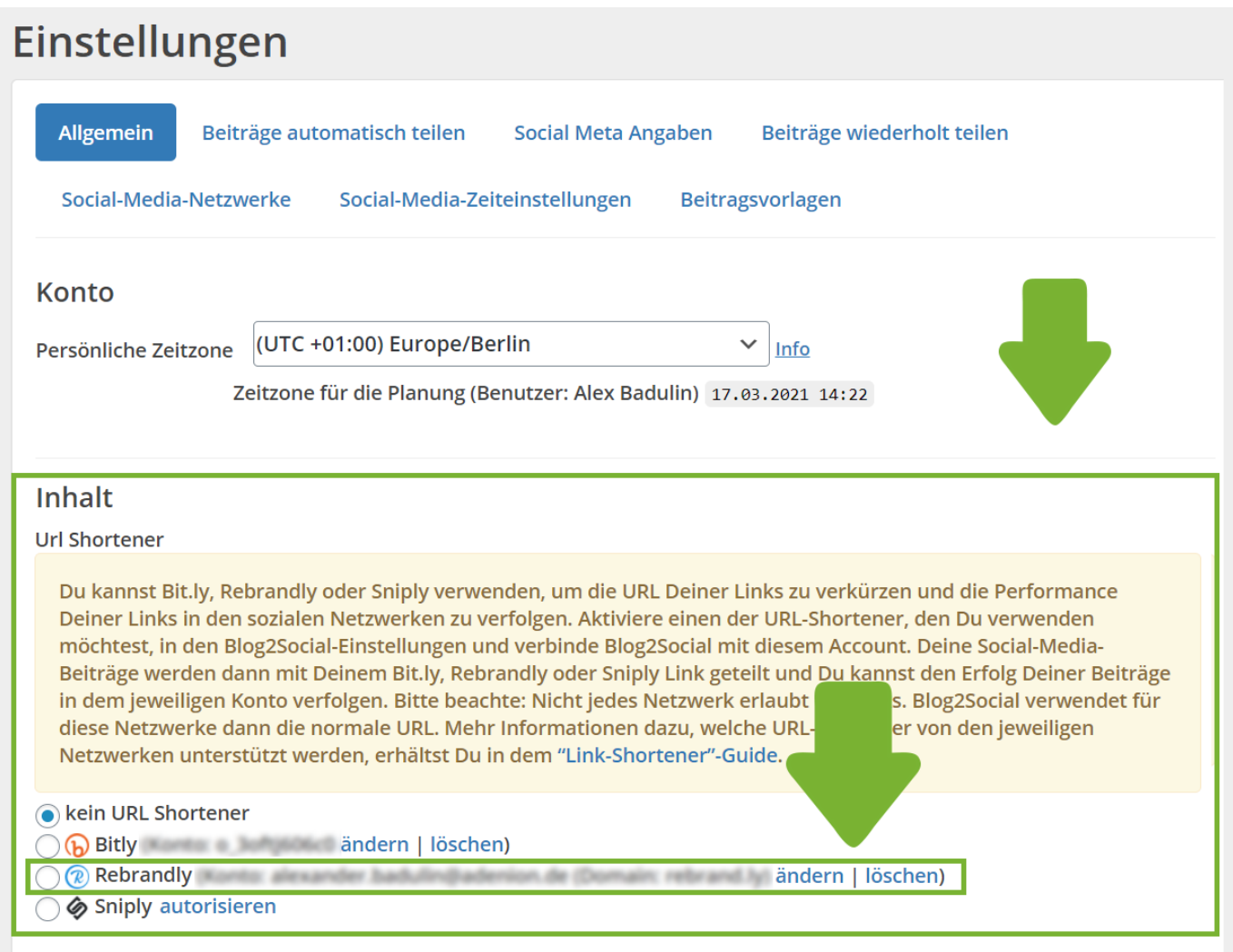

3. Es öffnet sich ein Dialogfenster. Gib Deine Rebrandly Login-Daten ein oder erstelle ein neues Konto.

ttps://www.blog2social.com/de/faq/content/6/161/de/so-benutzt-du-den-url-shortener-rebrandly-und-blog2social-fuer-dein-social-media-managemer

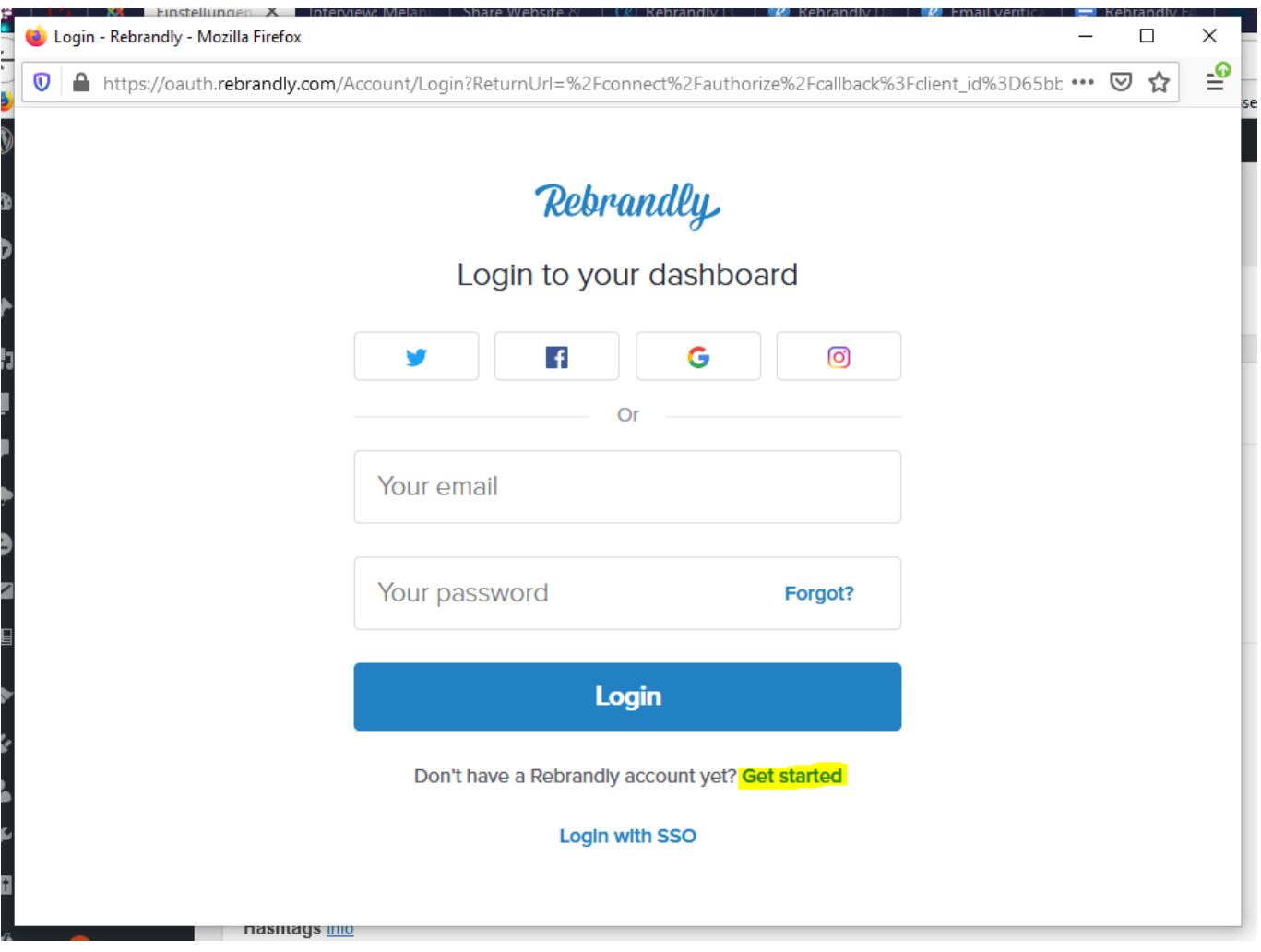

4. Falls Du schon mit einem Rebrandly Konto eingeloggt bist, erscheint in dem Dialogfenster die Aufforderung, Blog2Social zu autorisieren. Klicke dafür auf "Authorize app".

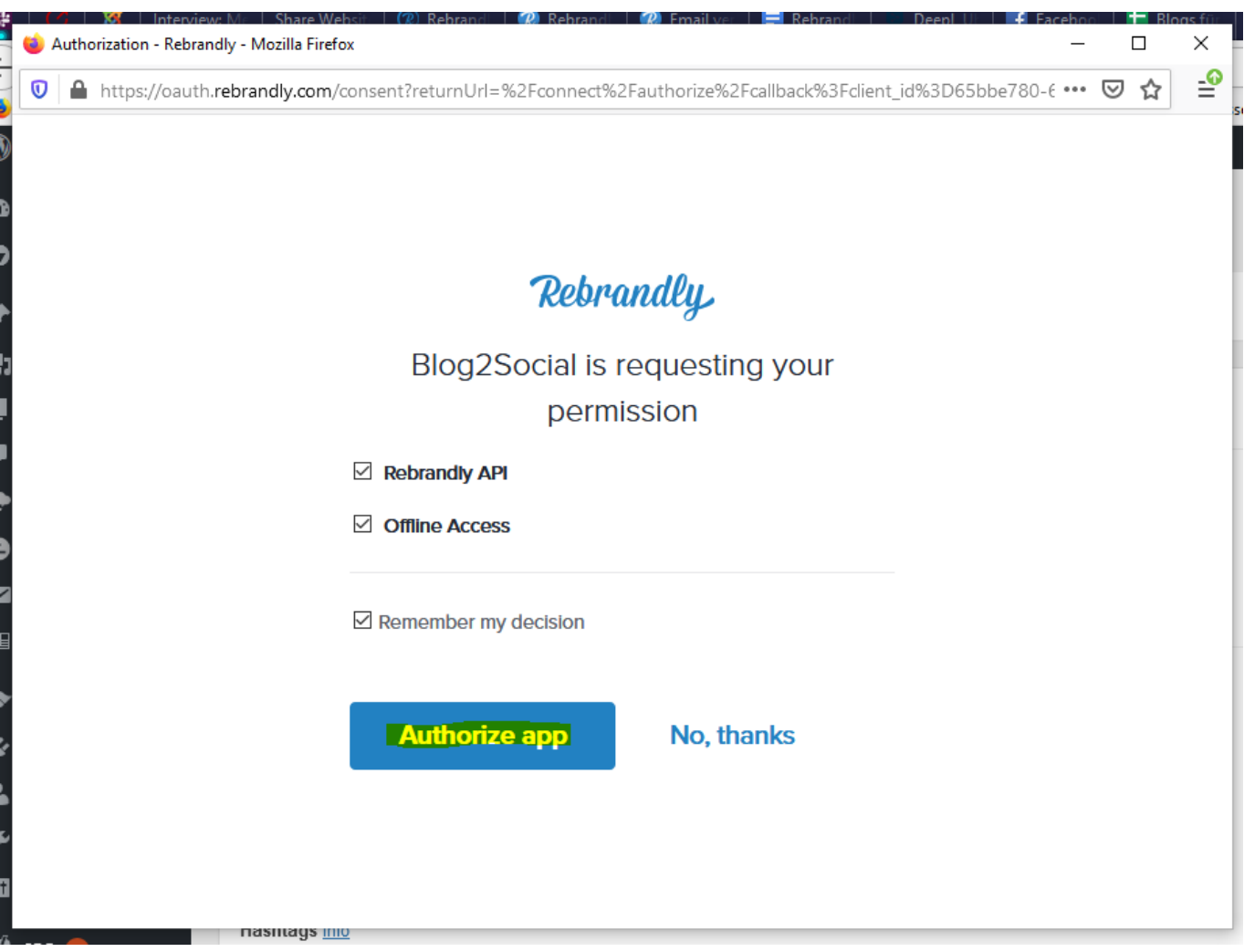

5. Jetzt ist Dein Rebrandly-Konto mit Blog2Social verknüpft und Rebrandly ist automatisch als Url Shortener aktiviert. Du kannst die Verbindung jederzeit hier in den Einstellungen löschen oder ändern.

#### **So nutzt Du Rebrandly Shortlinks für Deine Social-Media-Beiträge**

1. Stelle zuerst sicher, dass Rebrandly unter "Blog2Social" -> "Einstellungen" -> "Url Shortener" ausgewählt ist.

Inhalt

Url Shortener Info

no URL Shortener

∩ ြ Bitly autorisieren

(a) (2) Rebrandly (Konto: register@blog2social.com ändern | löschen)

2. Erstelle einen [Social-Media-Beitrag mit Blog2Social.](https://www.blog2social.com/de/faq/index.php?action=artikel&cat=1&id=140&artlang=de) Wähle einen Deiner Beiträge aus und passe ihn wie gewohnt an. Klicke dann auf "Teilen".

Seite 5 / 7

**(c) 2024 Blog2Social <kundenservice@blog2social.de> | 14:11 26.04.2024**

3. Sobald Dein Post veröffentlicht wird, wird automatisch ein gekürzter Link eingefügt. Das kann beispielsweise so aussehen:

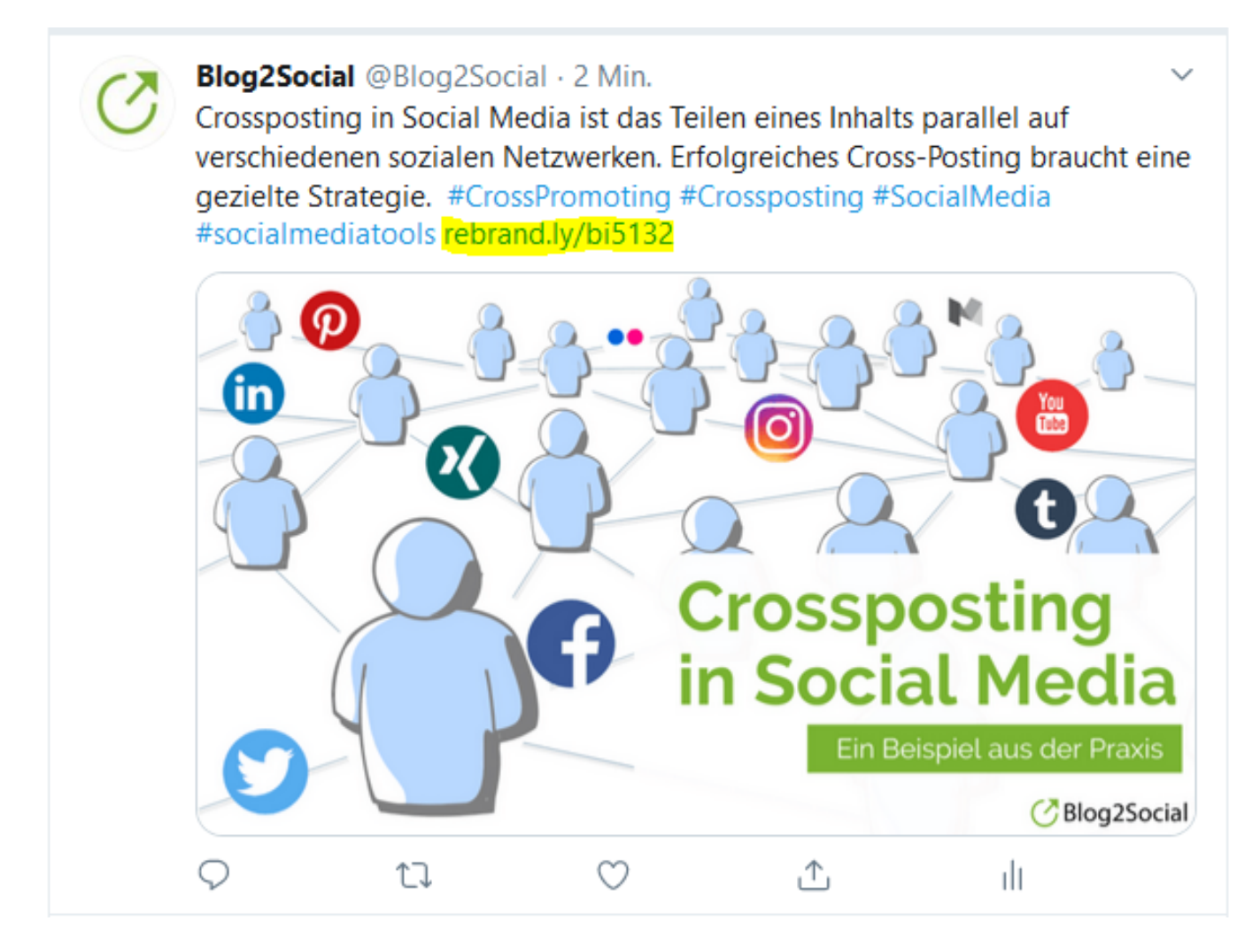

4. Um Dir die Analytics Deines Links anzuschauen, gehe auf Rebrandly.com. Logge Dich ein und klicke auf "Links".

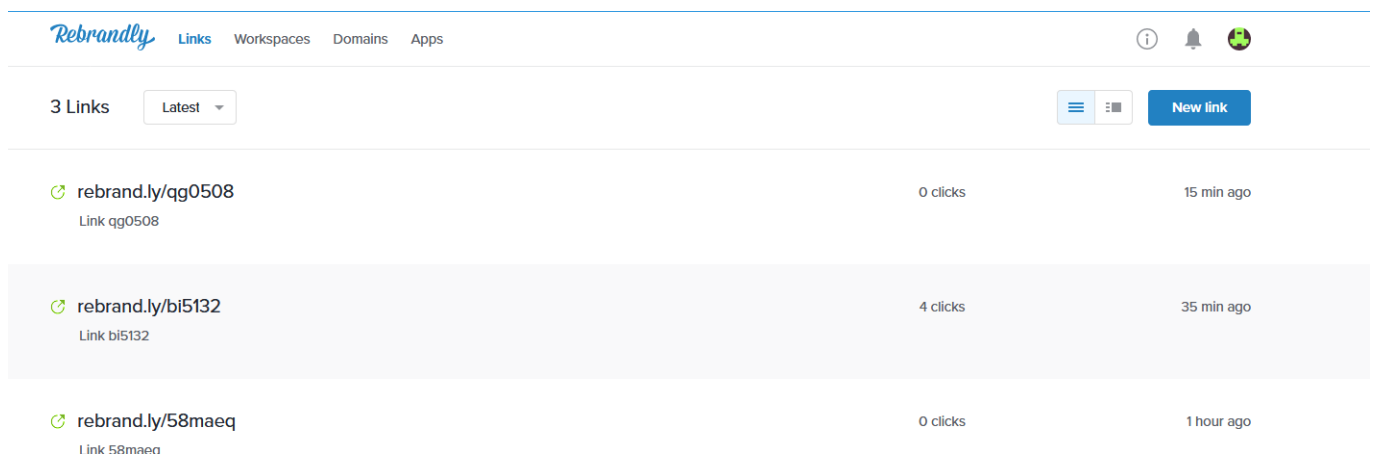

Hier siehst Du eine Übersicht aller Deiner Rebrandly Links. Klicke auf einen Link Deiner Wahl, um Dir die Analytics anzeigen zu lassen.

**Hinweis**: Aufgrund von netzwerkspezifischen Richtlinienänderungen werden auf Seite 6 / 7

**(c) 2024 Blog2Social <kundenservice@blog2social.de> | 14:11 26.04.2024**

Pinterest Links ungekürzt veröffentlicht.

**In dem allgemeinen "URL-Shortener"-Guide findest Du eine detaillierte Übersicht, welche Social-Media-Netzwerke Rebrandly unterstützen:** [Wie kann ich den Link-Shortner aktivieren/deaktivieren?](https://www.blog2social.com/de/faq/index.php?action=artikel&cat=4&id=37&artlang=de) 

#### **Weitere Features, die Rebrandly Dir bietet:**

Wie Du Deine Shortlinks mit Rebrandly noch weiter individualisieren und anpassen kannst, erfährst Du hier:

[How to shorten an url and showcase your brand with Rebrandly](https://blog.rebrandly.com/shorten-url/)

[How to tag your custom shortlink \(video tutorial\)](https://support.rebrandly.com/hc/en-us/articles/229861648-How-to-Tag-Your-Custom-Short-Links)

[How to emojify your links](https://support.rebrandly.com/hc/en-us/articles/232269708-How-to-Emojify-Your-Links-)

Eindeutige ID: #1161 Verfasser: Blog2Social Letzte Änderung: 2020-01-27 12:26